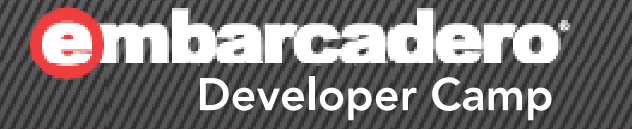

# 【G6】ライトニングトーク 「**Delphi**で**GLScene**を使って 簡単な**3D**プログラミング」

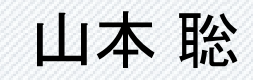

A 74 74 76 C+ 74 J 74 9 74 PHP 70 TO 7 1

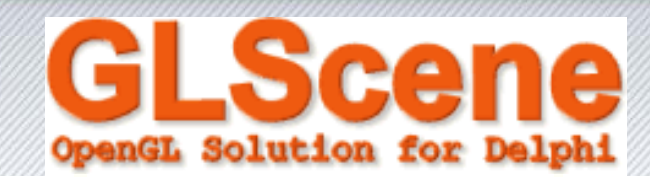

- •OpenGL Solution for Delphi
- GLSceneとは
	- 3DCGライブラリであるOpenGLをDelphiから使いやすく そして拡張したライブラリです
		- 3Dを扱うには実に便利です
		- どこまでがOpenGLなのか、どこからがGLSceneなの かはよくわかりませんが、とにかく便利すぎです。

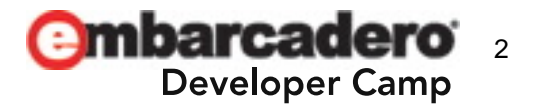

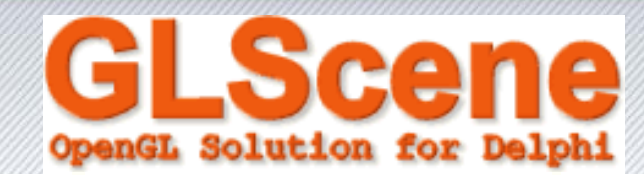

- どんなことが出来るでしょうか。
- デモをみましょう。

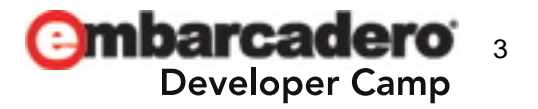

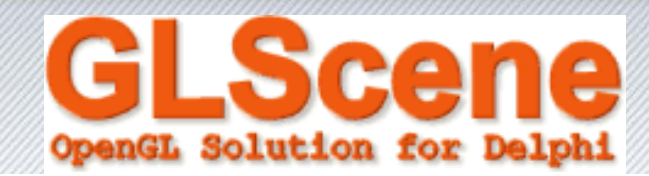

- デモプログラムがまだまだ沢山あるので、全部見ること をお勧めします。
	- デモはコンパイルして実行するのがよいです。
	- プログラムソースをみてはじめて使い方がわかるものが あります。
	- ソースが非常に短いのに、すごいデモがあるので、短い 記述で様々な事ができることがわかります。

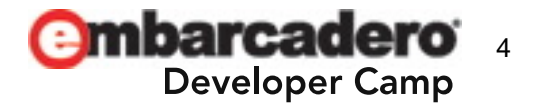

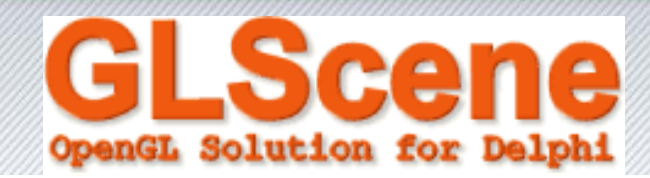

- インストールするには。
- • いまどきありえないほど気分が滅入るほどめんどくせー です。
	- インスト―ラなどがあったら教えてください。
	- だれかインストーラ作ってください ! アンインストールもできるようにして欲しい。
	- 手早く説明します。
	- 一例ですので、ご参考に。

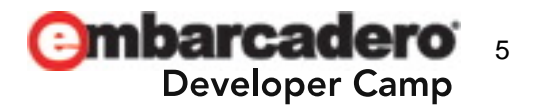

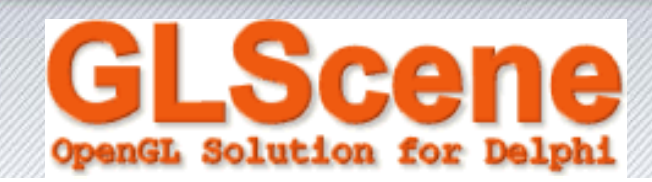

- インストール方法
	- GLScene\_v1.1\_August\_2010\_release\_with\_demos.zip
	- や、
	- GLScene\_v1.1\_March\_2011\_SVN\_revision\_5593.7z を手に入れて解凍
	- 任意フォルダ¥GLScene フォルダに配置とする
	- v1.1\_August\_2010の場合は 任意フォルダ¥GLScene¥Delphi2010をコピー 任意フォルダ¥GLScene¥DelphiXEフォルダを作る
	- DelphiIDEで[ツ―ル][オプション][ライブラリ][ライブラリパス]に、 任意フォルダ¥GLScene¥Sourceと 任意フォルダ¥GLScene¥Source¥以下全てのフォルダを追加します。 ※実に面倒

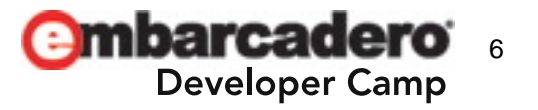

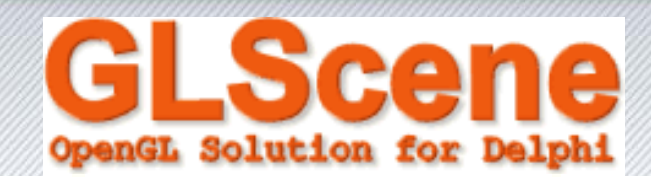

- インストール方法
	- 任意フォルダ¥GLScene¥Source¥以下のフォルダに存在するDLLファイ ルを全部みつけて、BPLのあるフォルダにコピーする。 XP:C:¥Documents and Settings¥All Users¥Documents¥RAD Studio¥8.0¥Bpl Vista:C:¥Users¥Public¥Documents¥RAD Studio¥8.0¥Bpl
	- $\mathcal{L}_{\mathcal{A}}$  任意フォルダ¥GLScene¥DelphiXEフォルダにある、 Design Time.dpkとあるファイルを開いてインストールする。( インストール出来ないものは無視) RunTime.dpkは自動にコンパイルされるはずだが、必要が ればコンパイルする。
	- 終わり。これでほとんどのデモがコンパイルできます。
	- (コンパイルが遅くなるから、グローバルライブラリパスに全てつっこむやり 方が嫌な人は、個別ご相談に応じます。)

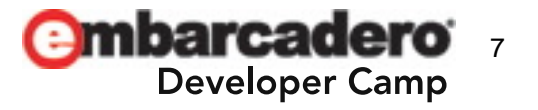

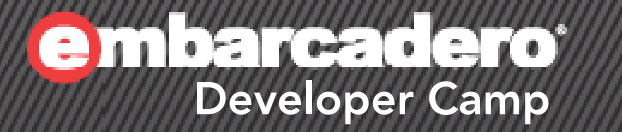

<u>e</u>

# 時間大丈夫?

 $\mathbb{R} \times \mathbb{Z}$  for  $\mathbb{Z} \times \mathbb{Z}$  ,  $\mathbb{Z} \times \mathbb{Z}$  ,  $\mathbb{Z} \times \mathbb{Z}$  ,  $\mathbb{Z} \times \mathbb{Z}$  ,  $\mathbb{Z} \times \mathbb{Z}$ 

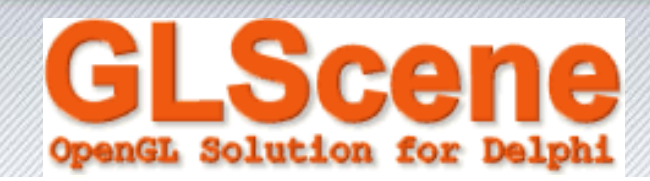

- どうやって3Dオブジェクトを配置するか。
- FormにGLScene1: TGLSceneとGLSceneViewer1: TGLSceneViewerを貼り付けてください。
- GLScene1をダブルクリックしてGLSceneエディタを開き 、Scene objectsにGLDummyCube1を作成してくださ  $\mathsf{L}_{\lambda}$
- •● Scene objectsにGLCamera1も作成してください。
- GLCamera1.Position.SetPoint(5,5,5)
- •GLDummyCube1の下位にGLLightSource1を作成
- LightSource1.Position.SetPoint(3,4, 10);

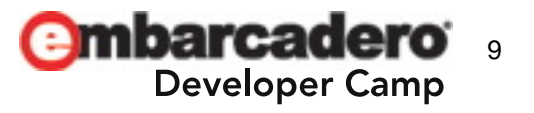

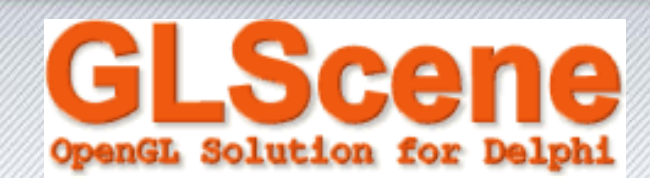

- $\bullet$ GLSceneViewer1.Camera := GLCamera1;
- •GLCamera1.TargetObject := GLDummyCube1;
- これで、設計時から、画面に、立方体が浮かび上がります。

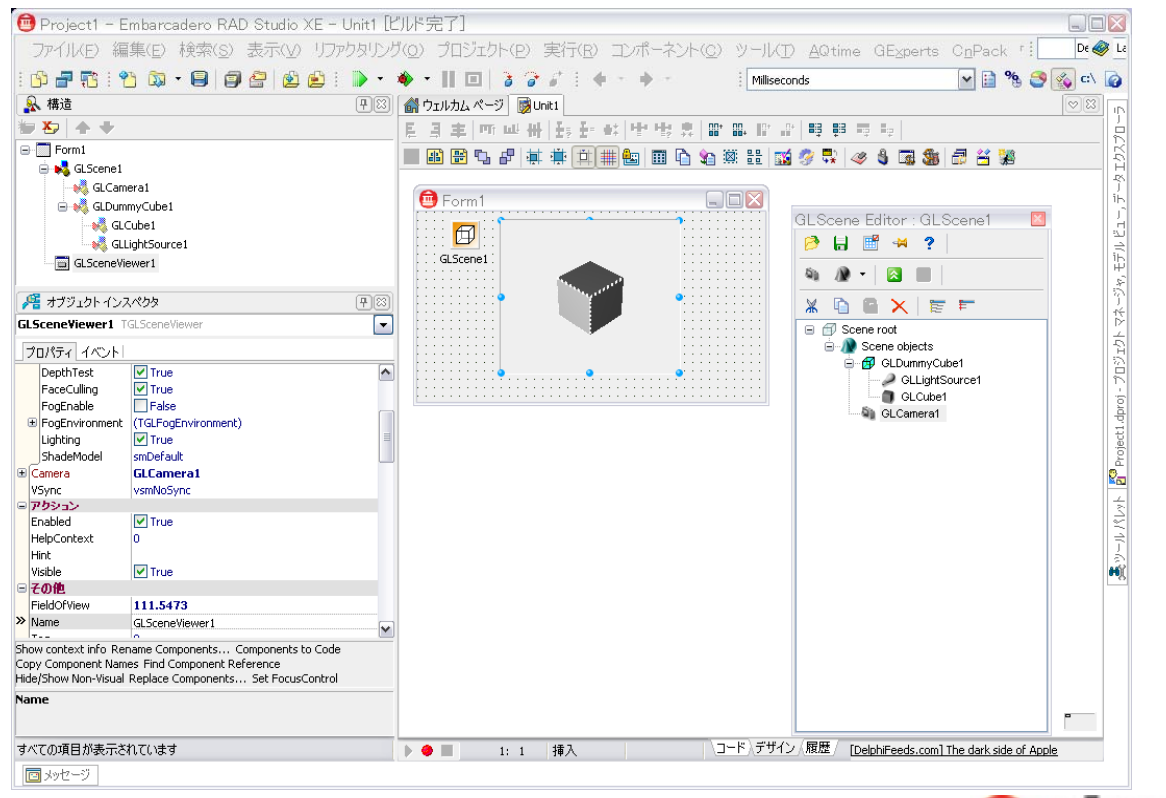

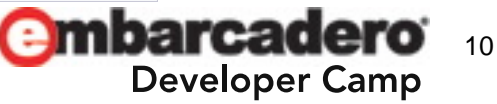

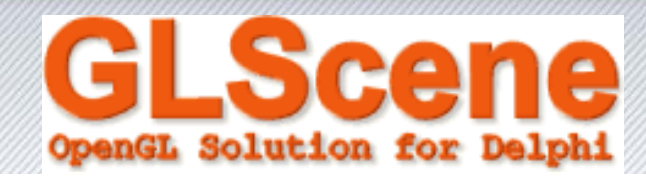

### • すべてソースコードで、記載してカメラとオブジェクトを配 置することもできます。

```
procedure TForm1. FormCreate(Sender: TObject);
begin
DummyCube1 := TGLDummyCube.Create(Sel f);GLScene1. Objects. AddChild(DummyCube1);
```

```
Camera1 := TGLCamera. Create(Self);
Camera1. Position. SetPoint(5, 5, 5);
GLScene1. Objects. AddChild(Camera1);
```

```
Sphere1 := TGLSphere. Create(Self);
Camera1. TargetObject := Sphere1;
DummyCube1. AddChild(Sphere1);
```

```
LightSource1 := TGLLightSource. Create(Self);
LightSource1. Position. SetPoint(3, 4, 10);
DummyCube1. AddChild(LightSource1);
```

```
GLSceneViewer1.Camera := GLCamera1;GLCamera1. TargetObject := GLDummyCube1;
end;
```
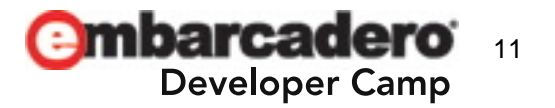

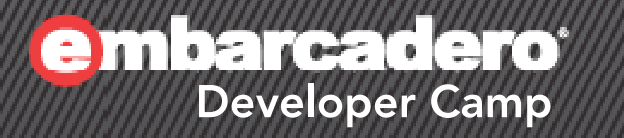

# **BEER**

#### A HALL ON JUL OVER THE 12

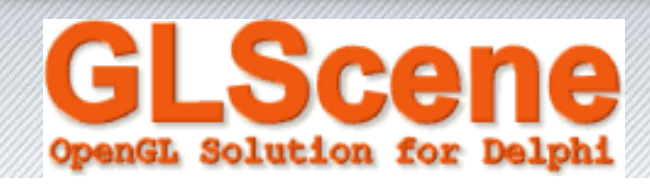

- GLSceneのデモです
- •懇親会たのしみましょう。

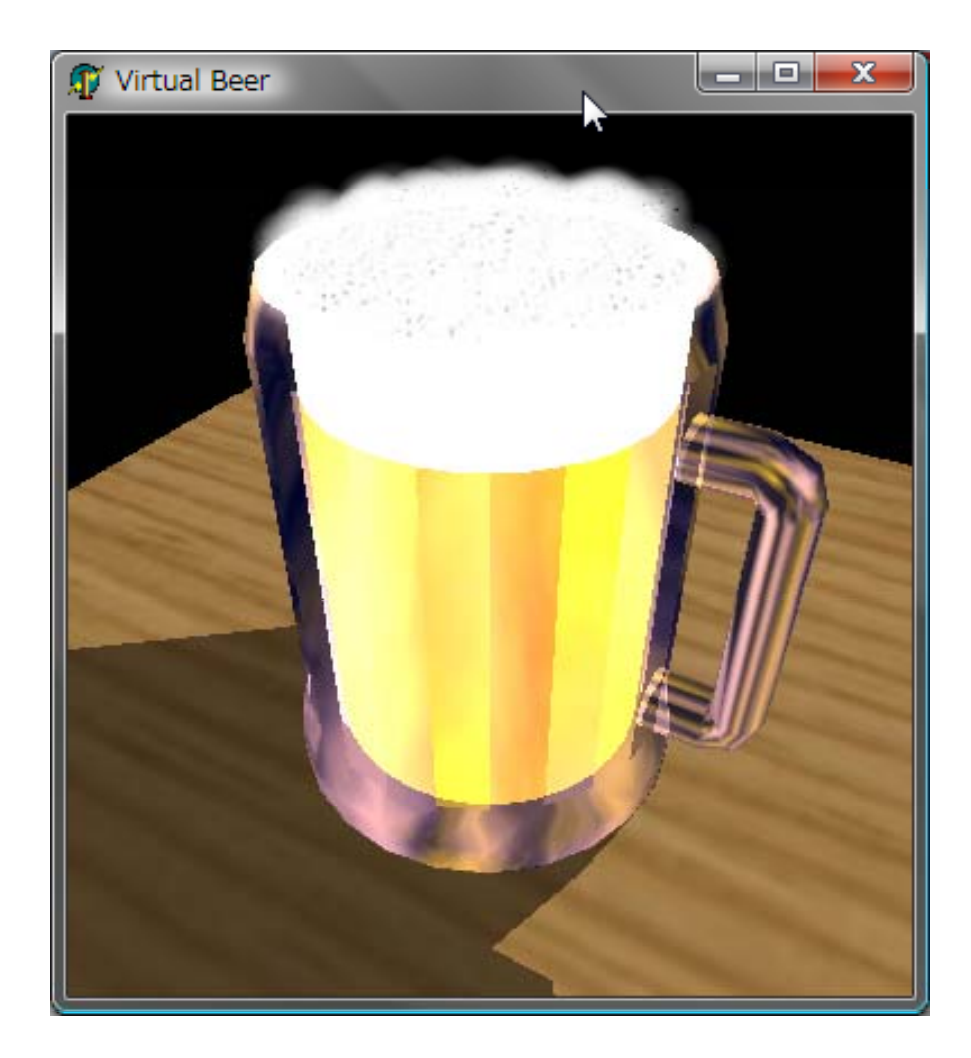

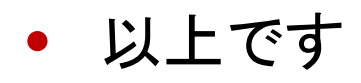

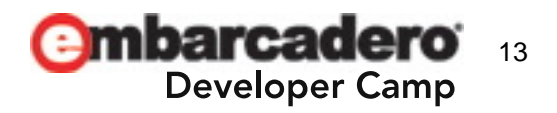